# Фильтры

Раздел доступен только для узла Платформа НЕЙРОСС и предназначен для настройки параметров фильтрации извещений о событиях в системе.

- [Общие сведения](#page-0-0)
- [Базовый редактор фильтров](#page-0-1)
- [Профессиональный редактор фильтров](#page-5-0) [Пользовательский скрипт как условие фильтра](#page-10-0)
- [Старая версия редактора фильтров](#page-11-0)

Переход к функционалу: [Рабочий стол НЕЙРОСС](https://support.itrium.ru/pages/viewpage.action?pageId=688521238) > [Конфигурация узлов](https://support.itrium.ru/pages/viewpage.action?pageId=688521348) > Фильтры.

## <span id="page-0-0"></span>Общие сведения

Любое событие, происходящее в системе, регистрируется. Информация о событии приходит в виде ONVIF-извещения. Текст извещения включает сведения об источнике и типе события, его тему и текст извещения. События могут быть отфильтрованы по источнику события или по темам извещений, однако наиболее простой механизм фильтрации — по меткам событий. По нахождению ключевых слов в извещении о событии автоматически присваивается группа меток, каждая метка является простым переводом: Normal Норма, Alarm Тревога, Fault Неисправность, Hidden Скрытое, VideoAnalysis Видеоаналитика, CCTV Видеонаблюдение, PACS СКУД, FireAlarm ПС, AccessDenied ДоступЗапрещён и т. д. Каждое событие может быть помечено несколькими метками разных типов, н апример, извещению об удержании двери присваиваются метки #СКУД, #Удержание двери, #Тревога, #ТочкаДоступа.

Перечень стандартных меток приведён в разделе [\[Состояния элементов](https://support.itrium.ru/pages/viewpage.action?pageId=723714053)  [НЕЙРОСС: метки, иконки\]](https://support.itrium.ru/pages/viewpage.action?pageId=723714053).

Фильтры позволяют распределять потоки событий по назначению и «отбрасывать» нецелевые события. Они используются для:

- 1. Игнорирования извещений, не требующих обработки. Такие фильтры применяются «на входе» узла Платформа НЕЙРОСС [[Дополнительные](https://support.itrium.ru/pages/viewpage.action?pageId=983050872)  [настройки\]](https://support.itrium.ru/pages/viewpage.action?pageId=983050872).
- 2. Распределения потоков извещений в АРМ НЕЙРОСС Центр по уровням компетенций [\[Управление пользователями](https://support.itrium.ru/pages/viewpage.action?pageId=923238997)];
- 3. Записи видео по целевым событиям в системе видеонаблюдения [Настройка [задач на запись\]](https://support.itrium.ru/pages/viewpage.action?pageId=923239959);
- 4. Настройки алгоритма ручной или автоматической обработки инцидентов в АРМ НЕЙРОСС Центр [[Ситуационный центр\]](https://support.itrium.ru/pages/viewpage.action?pageId=688324848);
- 5. Запуска задач автоматизации по событиям [\[Автоматизация](https://support.itrium.ru/pages/viewpage.action?pageId=933888423)].

<span id="page-0-1"></span>Фильтр НЕЙРОСС представляет собой логическое выражение, в котором условия объединены логическими операциями: отрицание «НЕ», конъюнкция «И» и дизъюнкция «ИЛИ». Интерфейс раздела «Фильтры. предлагает базовый и расширенный редактор фильтров.

# Базовый редактор фильтров

Базовый редактор содержит три блока фильтрации событий: «ПО МЕТКЕ», «ПО ИСТОЧНИКУ», «ПО ТЕМАМ». В каждом блоке можно задать как включающие, так и исключающие критерии, либо критерии только одного типа. Будет производиться отбор событий, содержащих хотя бы один атрибут из множества «Включает» и не содержащих ни одного атрибута из множества «Исключает…».

Отношения между различными блоками фильтрации задаёт режим фильтрации:

- Режим фильтрации по «И» фильтр обеспечит прохождение событий, удовлетворяющих всем заданным критериям (критериям каждого блока одновременно).
- Режим фильтрации по «ИЛИ» фильтр обеспечит прохождение событий. удовлетворяющих критериям хотя бы одного блока: ПО МЕТКЕ», «ПО ИСТОЧНИКУ», «ПО ТЕМАМ».
- Если заданы критерии только одного блока, то режим фильтрации не имеет значения. Отношение между атрибутами в поле «ВКЛЮЧАЕТ» всегда «ИЛИ». Если требуется отобрать события, содержащие две метки одновременно, например, - тревожные события доступа: #Тревога «И» #СКУД, воспользуйтесь [профессиональным редактором фильтров](#page-5-0). Фильтр по темам извещений — редко используемый механизм. Список тем извещений предоставляется по запросу. Также вы можете воспользоваться [старой версией редактора фильтров](#page-11-0).

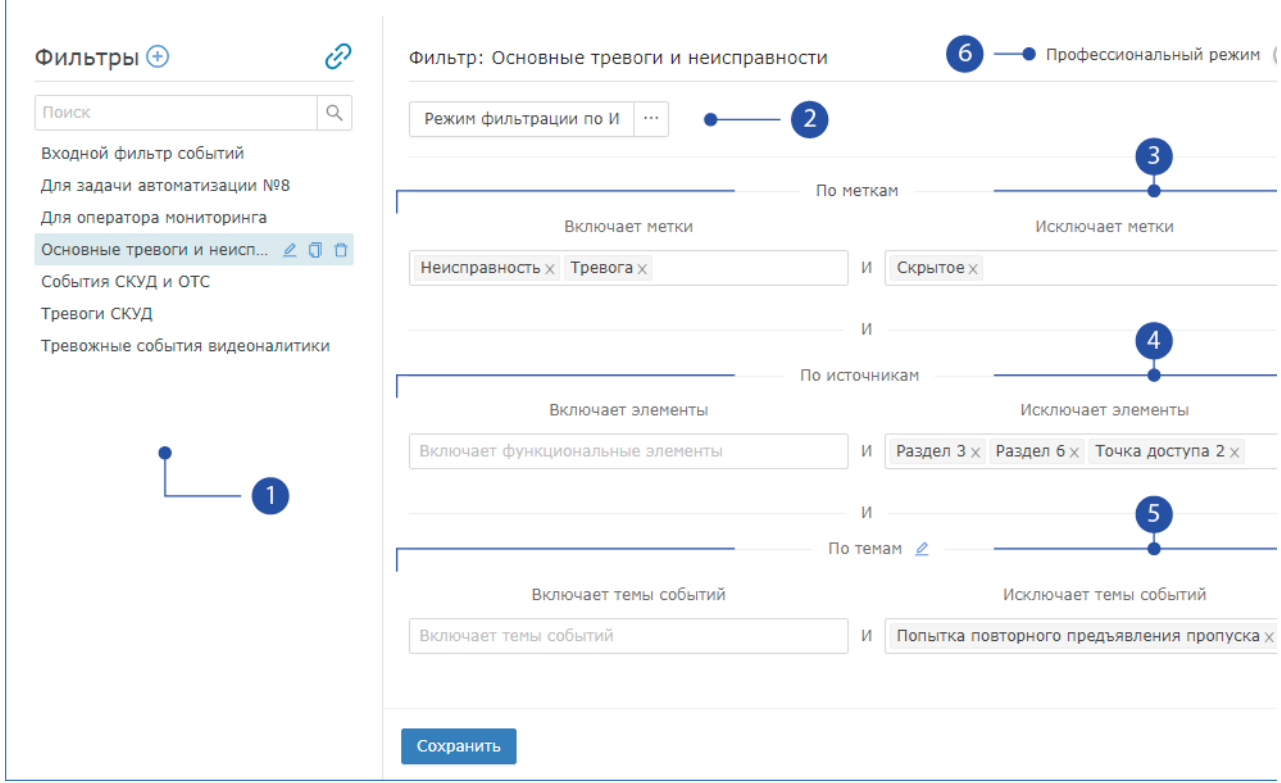

- 1. Список фильтров: перечень фильтров и окно поиска по имени фильтра, команды управления фильтром расположены в строке названия.
- 2. Режим фильтрации: определяет, должно ли событие удовлетворять условиям каждого блока — «Режим фильтрации по И», или для прохождения фильтра

достаточно удовлетворять критериям хотя бы одного блока — «Режим фильтрации по ИЛИ».

- 3. Блок фильтрации ПО МЕТКАМ: в полях «Включает метки»/«Исключает метки» путём выбора из раскрывающегося списка задайте требуемые метки. Будет производиться отбор событий, содержащих хотя бы одну метку из множества «Включает…» и не содержащих ни одной метки из множества «Исключает…». В примере на скриншоте фильтр пропустит события неисправности ИЛИ тревожные события, не являющиеся скрытыми. Можно также задать только включающие критерии или только исключающие, или оставить блок пустым.
- 4. Блок фильтрации ПО ИСТОЧНИКАМ: в полях «Включает элементы»/ «Исключает элементы» путём выбора из дерева функциональных элементов определите список элементов. Будет производиться отбор событий от элементов из множества «Включает…». Если список пуст, то фильтр пропустит все события, кроме событий от элементов из множества «Исключает…». В примере на скриншоте в «Режиме фильтрации по И» фильтр пропустит события неисправности ИЛИ тревожные события, не являющиеся скрытыми, только от указанных элементов. Если поменять режим фильтрации и использовать «ПО ИЛИ», фильтр пропустит все события от указанных элементов, а также события неисправности ИЛИ тревожные события, не являющиеся скрытыми.
- 5. **Блок фильтрации по ТЕМАМ**: в полях «Включает темы событий»/«Исключает темы событий» путём выбора из раскрывающегося списка задайте требуемые темы. Если список тем пустой, обратитесь к производителю.
- 6. Переключатель редакторов фильтров: осуществляет переход в [профессиональный редактор фильтров.](#page-5-0)

#### Создание фильтра в базовом режиме

## © СОВЕТ

Вы можете создать фильтр на основе уже имеющегося фильтра:

- 1. В списке фильтров [1] нажмите на кнопку **Поздать на основе** в строке фильтра, параметры которого будут взяты за основу.
- 2. Будет автоматически создан фильтр [Имя]\_(копия). Переименуйте и отредактируйте фильтр.
- 1. В заголовке блока [1] нажмите на кнопку <sup>(+)</sup> Добавить фильтр.
- 2. В отобразившемся окне введите название нового фильтра. Нажмите на кнопку ОК.

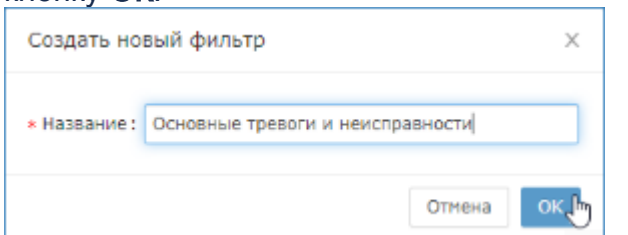

3. Имя нового фильтра отобразится в списке фильтров [1]. Задайте параметры фильтрации.

- а. В блоке [3] укажите в поле **Включает метки** выберите из раскрывающегося списка метки элементов или состояний. Фильтр пропустит любое событие, которому присвоена хотя бы одна из заданных меток. В поле «Исключает метки» выберите из раскрывающегося списка метки элементов или состояний. Событие с любой из заданных меток не будет пропущено фильтром.
	- Перечень меток приведён в разделе [\[Состояния элементов](https://support.itrium.ru/pages/viewpage.action?pageId=723714053)  [НЕЙРОСС: метки, иконки\]](https://support.itrium.ru/pages/viewpage.action?pageId=723714053). Пользовательские метки в качестве условия фильтров не поддерживаются. События изменения состояния планов, помещений, заданий автоматизации не передаются в сеть НЕЙРОСС и не могут быть отфильтрованы. При необходимости рассылки извещений о помещениях, планах и заданий автоматизации, и соответственно, — использования меток #Помещение, #НетЛюдей, #МногоЛюдей, #МалоЛюдей, #ЕстьЛюди, #План, #Автоматика, потребуется подготовить специальный скрипт и запустить его средствами [заданий](https://support.itrium.ru/pages/viewpage.action?pageId=933888423)  [автоматизации](https://support.itrium.ru/pages/viewpage.action?pageId=933888423).
- b. В блоке [4] можно ограничить список источников, события от которых следует пропускать или блокировать. В одном из полей «Включает элементы»/«Исключает элементы» путем выбора из дерева функциональных элементов задайте источники событий, которые должны, либо соответственно не должны, быть источниками целевых событий.

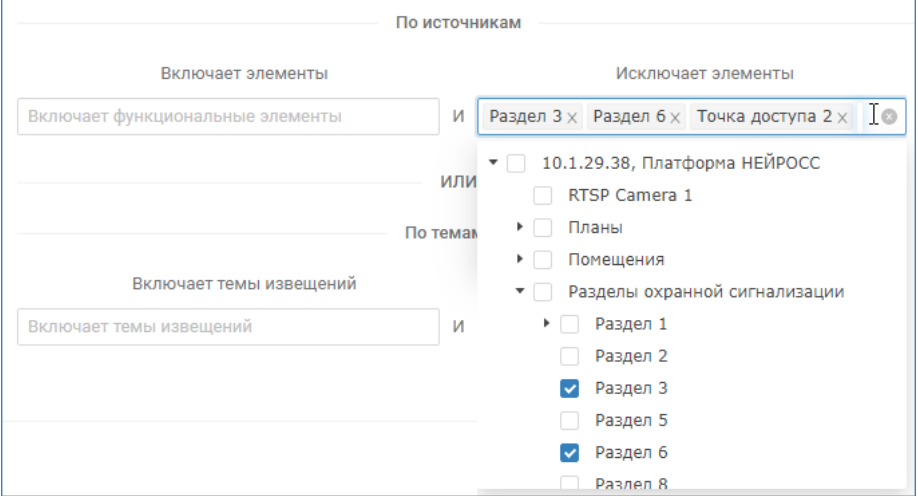

Λ

- А Каждому источнику событий в сети НЕЙРОСС соответствует собственный набор событий. При необходимости получения извещений о событии раздела сигнализации, указывайте конкретный раздел сигнализации. Папка «Разделы охранной сигнализации» не является источником событий системы. Платформа НЕЙРОСС, Борей и другие узлы НЕЙРОСС являются источниками событий рассинхронизации времени и потери связи и не передают события СКУД и ОТС. Для получения событий СКУД выбирайте конкретные точки доступа или используйте метку #СКУД в блоке [3]. Планы и помещения не являются источниками событий. При необходимости рассылки извещений о смене состояний планов и помещений, потребуется подготовить специальный скрипт и запустить его средствами [заданий](https://support.itrium.ru/pages/viewpage.action?pageId=933888423)  [автоматизации](https://support.itrium.ru/pages/viewpage.action?pageId=933888423).
- c. Для решения узкоспециализированных задач вы можете также задать параметры в одном из полей «Включает темы событий»/«Исключает темы событий» блока [5].
	- Включены стандартные темы извещений. Вы можете запросить расширенный блок тем извещений либо воспользоваться спецификацией ONVIF. Чтобы загрузить темы извещений из файла:
		- i. В блоке [5] нажмите на кнопку **∠ Редактировать темы** извещений.
		- ii. В отобразившемся окне укажите путь к файлу и нажмите на кнопку Загрузить.

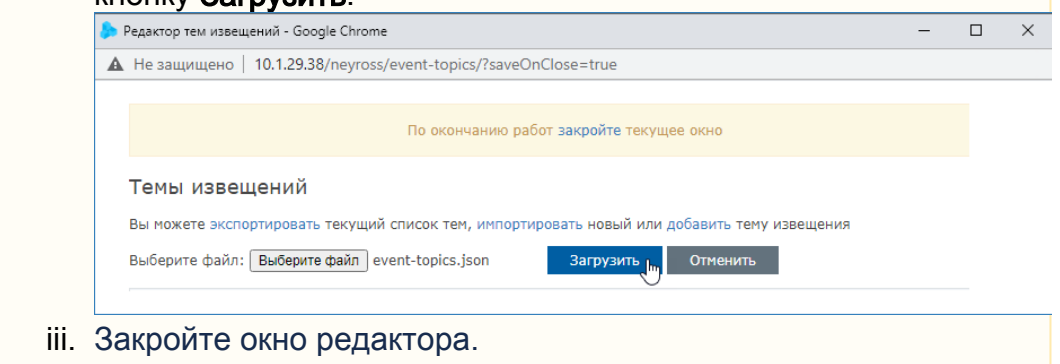

- d. Если заданы параметры более одного блока, в поле [2] выберите из раскрывающегося списка режим фильтрации:
	- i. Режим фильтрации по «И» фильтр обеспечит прохождение событий, удовлетворяющих всем заданным критериям (имеющие хотя бы один атрибут из множества «Включает…» и не имеющие ни одного атрибута из множества «Исключает…» в каждом из блоков, если заданы параметры более одного блока).
	- ii. Режим фильтрации по «ИЛИ» фильтр обеспечит прохождение событий, удовлетворяющих критериям хотя бы одного блока: «По метке»/«По источнику»/«По теме».
- 4. Нажмите на кнопку Сохранить.

## Переименование фильтра

- 1. В списке фильтров [1] нажмите на кнопку  $\leq$  в строке фильтра, имя которого требуется изменить.
- 2. В отобразившемся окне (идентичным окну ввода имени фильтра) измените текст названия, нажмите на кнопку ОК.

#### Редактирование фильтра

- 1. В списке фильтров [1] щелчком левой клавиши мыши выделите требуемый фильтр.
- 2. Отредактируйте параметры фильтра. Вы можете удалить любое условие или полностью очистить содержание какого-либо поля и ввести новые данные.
- 3. Нажмите на кнопку Сохранить.

## Удаление фильтра

- 1. В списке фильтров [1] нажмите на кнопку **□ Удалить фильтр**.
- 2. В отобразившемся окне подтверждения нажмите на кнопку **ОК**.

## <span id="page-5-0"></span>Профессиональный редактор фильтров

Профессиональный редактор позволяет построить фильтр, включающий произвольное количество веток условий. Фильтр записывается в виде логического дерева, корнем которого выступает один из логических операторов И/ИЛИ/НЕ, далее дерево дополняется произвольным количеством логических ветвей, каждая ветвь может содержать дополнительные ветки условий И/ИЛИ/НЕ, а также конечные условия ПО МЕТКЕ / ПО ИСТОЧНИКУ / ПО ТЕМАМ / ПРОИЗВОЛЬНЫЙ СКРИПТ».

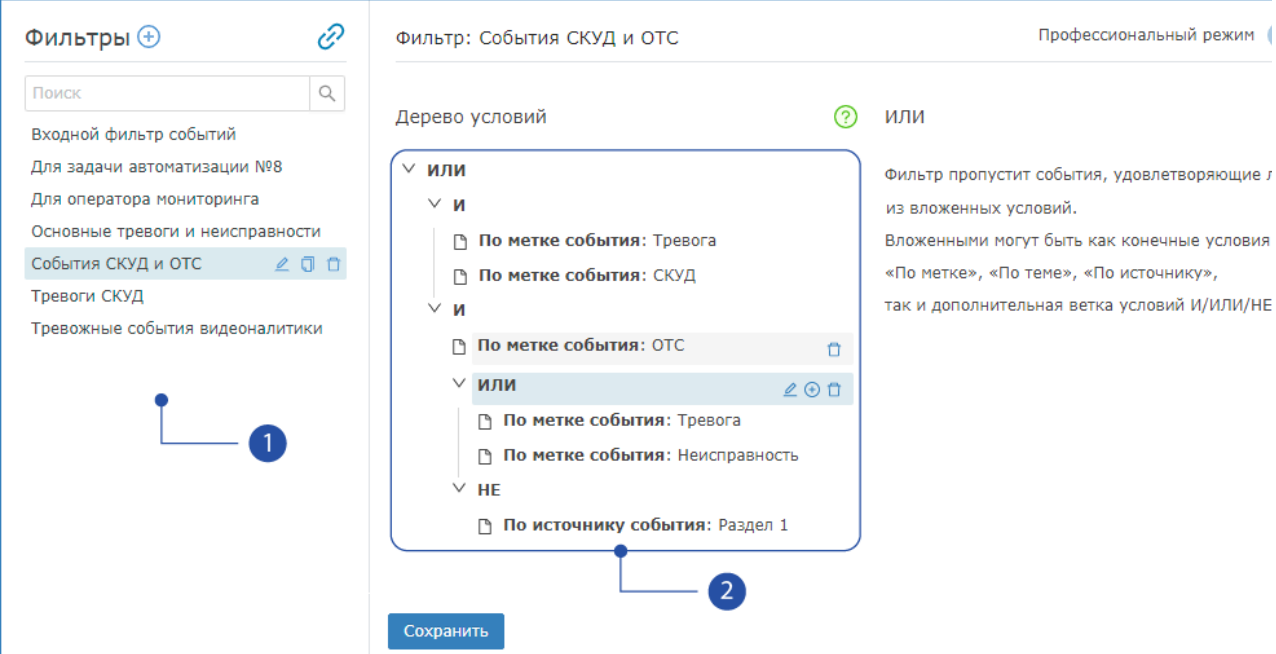

- 1. Список фильтров: команды переименования и удаления расположены в строке фильтра. Также вы можете перейти к  $\mathscr{C}$ [старой версии редактора](#page-11-0).
- 2. Дерево условий: условия фильтра, записанные в виде логического дерева, команды управления условиями расположены в строке условия.

Чтобы правильно построить логическое дерево, рекомендуется предварительно сформулировать требования фильтра в виде логического выражения. Примеры приведены в таблице ниже.

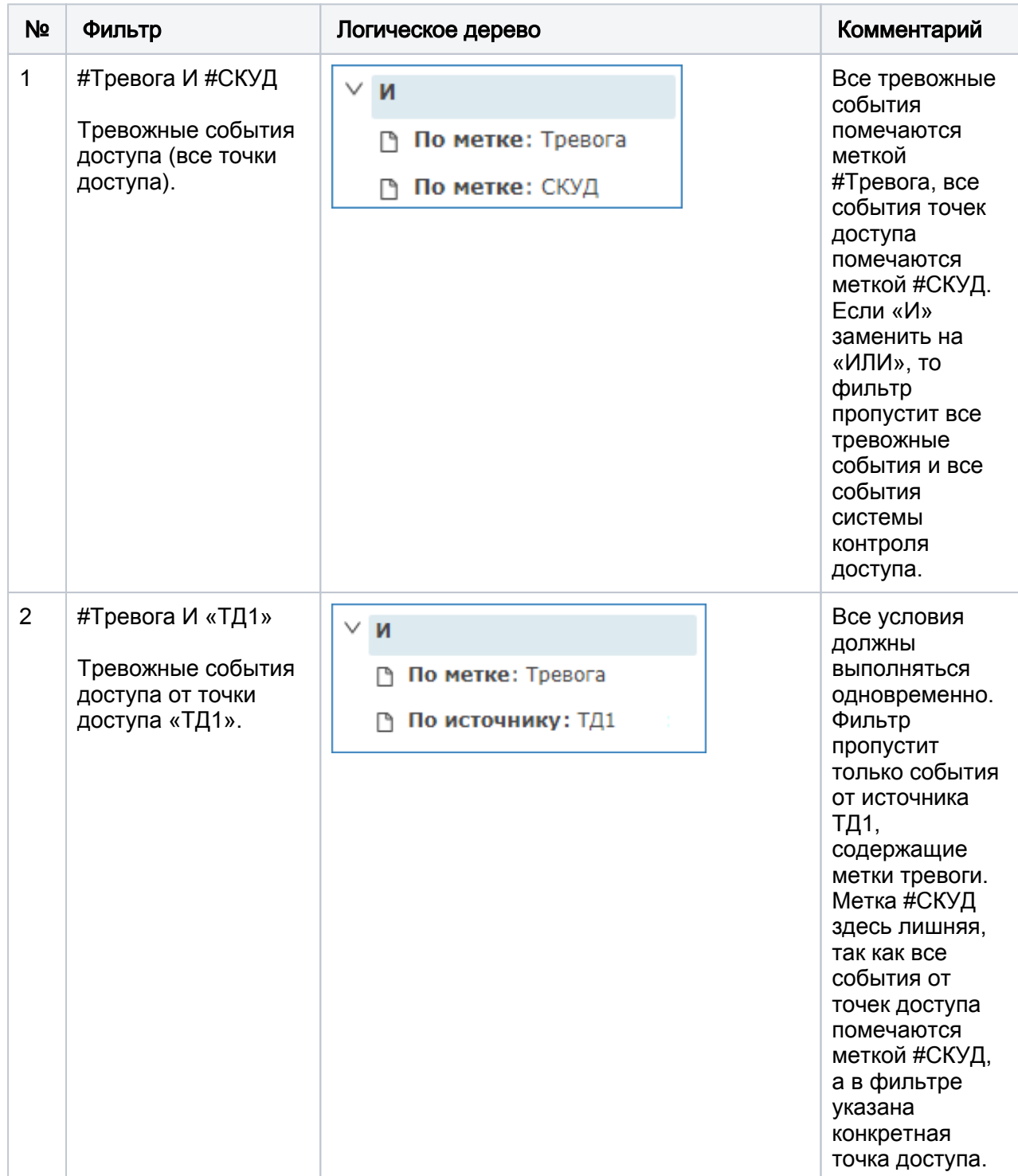

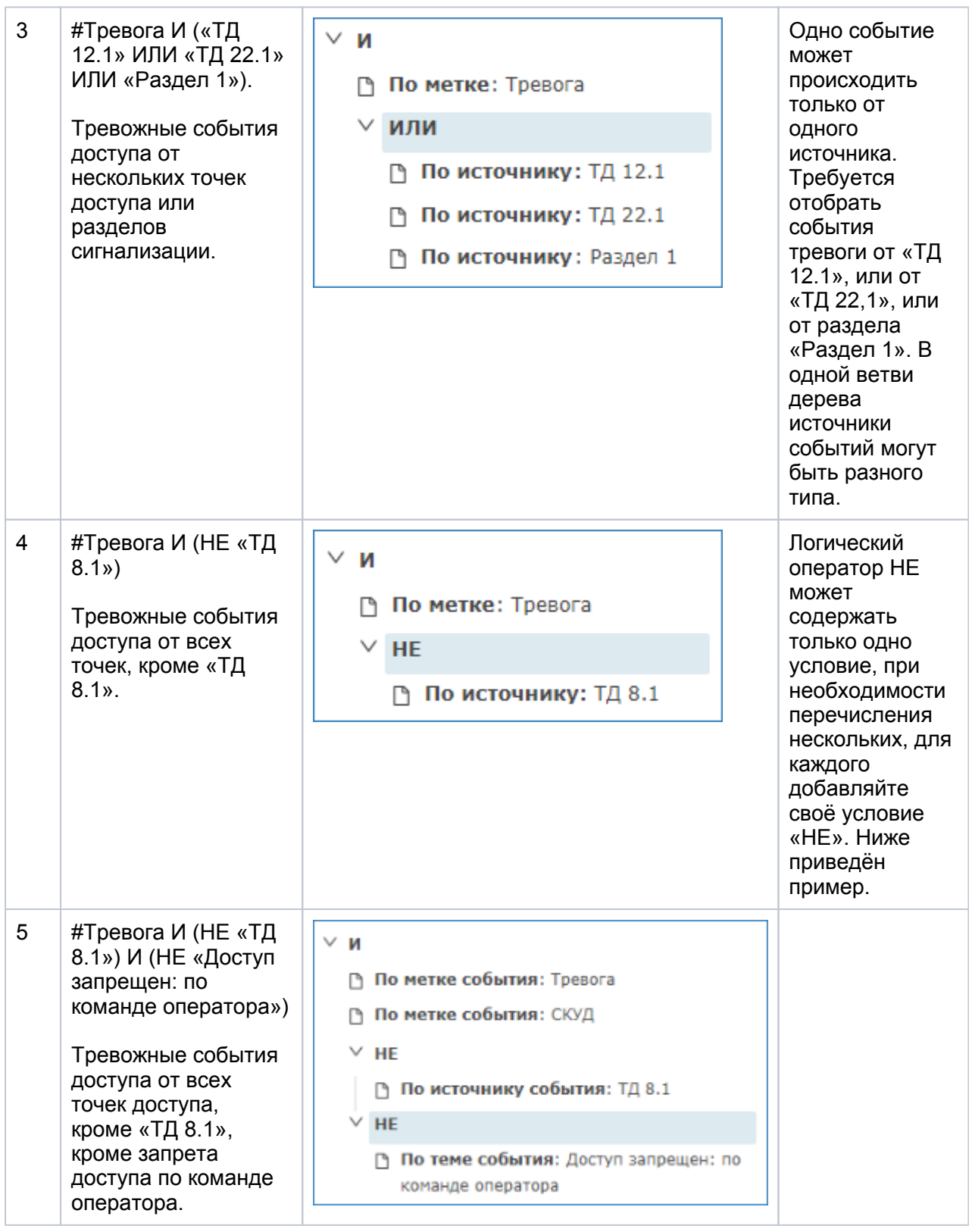

Если необходимо построить фильтр, пропускающий события нескольких групп условий одновременно, необходимо объединить такие группы оператором «ИЛИ». На скриншоте выше приведён пример фильтра, который пропустит тревожные события СКУД. а также события тревоги и неисправности от всех разделов сигнализации, кроме раздела «Раздел 1».

#### Создание фильтра в профессиональном режиме

Описание настройки фильтра дано на примере 3.

- 1. В заголовке блока [1] нажмите на кнопку (+) **Добавить фильтр.**
- 2. В отобразившемся окне введите название нового фильтра. Нажмите на кнопку ОК.

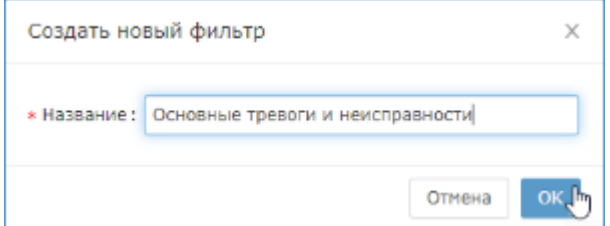

- 3. Имя нового фильтра отобразится в списке фильтров [1].
- 4. Перейдите в профессиональный режим. Для этого переведите переключатель Профессиональный режим в положение **• Включено**.
- 5. Постройте логическое дерево.
	- a. Задайте корневое логическое условие. По умолчанию установлено ИЛИ. Если требуется изменить его на И/НЕ, нажмите на кнопку Изменить условие, расположенную в строке условия.
	- b. В отобразившемся окне выберите из раскрывающегося списка требуемый тип условия, например, — И, — и нажмите на кнопку ОК.

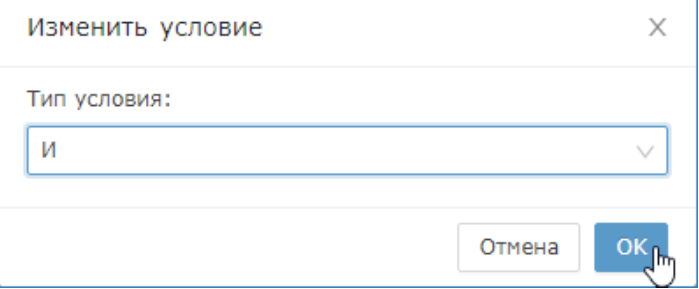

- c. Добавьте к корневому условию дочернее. Для этого нажмите на кнопку Добавить дочернее условие, расположенную в строке корневого условия.
- d. В отобразившемся окне выберите из раскрывающегося списка тип дочернего условия. Например, — По метке события. В поле Условие выберите из раскрывающегося списка требуемую метку. Нажмите на кнопку ОК.

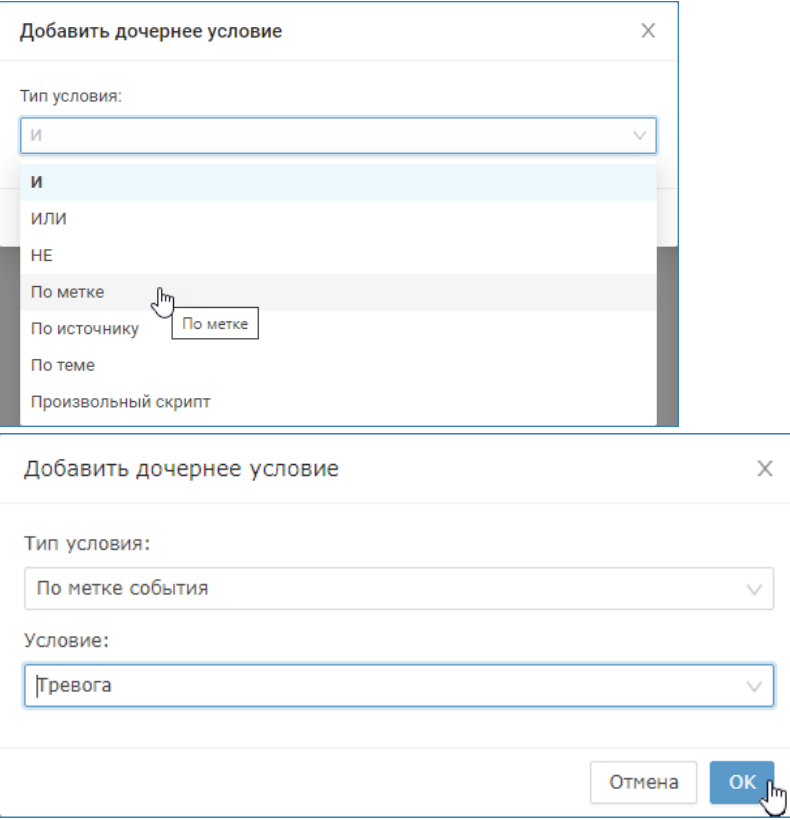

- e. Добавьте к корневому условию И еще одно дочернее условие. Для этого нажмите на кнопку **Эдобавить дочернее условие**, расположенную в строке корневого условия. Выберите из раскрывающегося списка тип дочернего условия, например, — ИЛИ. Нажмите на кнопку ОК.
- f. Добавьте к добавленному условию ИЛИ конечное условие По типу элемента и выберите из раскрывающегося списка ТД 12.1. Для этого нажмите на кнопку Эдобавить дочернее условие, расположенную в строке условия ИЛИ.

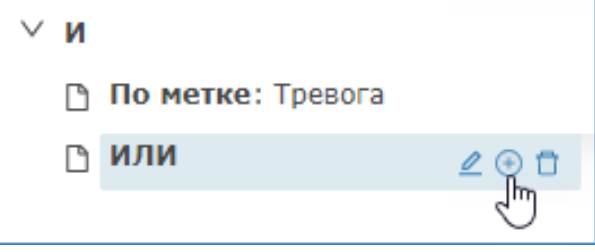

g. В отобразившемся окне в поле Тип условия выберите из раскрывающегося списка требуемый тип, например. — По источнику события, в поле Условие выберите из дерева функциональных элементов требуемый элемент, например, — ТД 12.1. Нажмите на кнопку ОК.

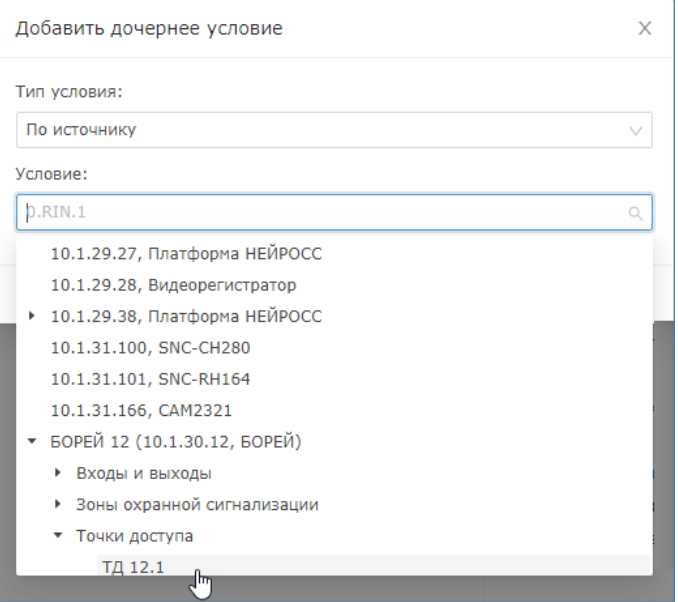

- h. Повторите шаги f-g для добавления дочерних других дочерних условий.
- i. При необходимости, вы можете удалить ветку дерева или все дерево, кроме корневого условия и начать процедуру построения дерева заново. Чтобы удалить ветку или конечное условие, нажмите на кнопку Удалить, расположенную в строке условия.
- 6. Когда дерево условий полностью готово, нажмите на кнопку Сохранить, расположенную внизу страницы.
- Переименование, редактирование и удаление фильтра в профессиональном режиме осуществляется аналогично соответствующим процедурам базового режима.

#### <span id="page-10-0"></span>Пользовательский скрипт как условие фильтра

Для реализации произвольных условий отбора событий по нестандартным условиям предусмотрена возможность использования произвольных SCALAскриптов в качестве условия фильтра. Причем фильтр может комбинироваться стандартными связками И/ИЛИ/НЕ с другими условиями.

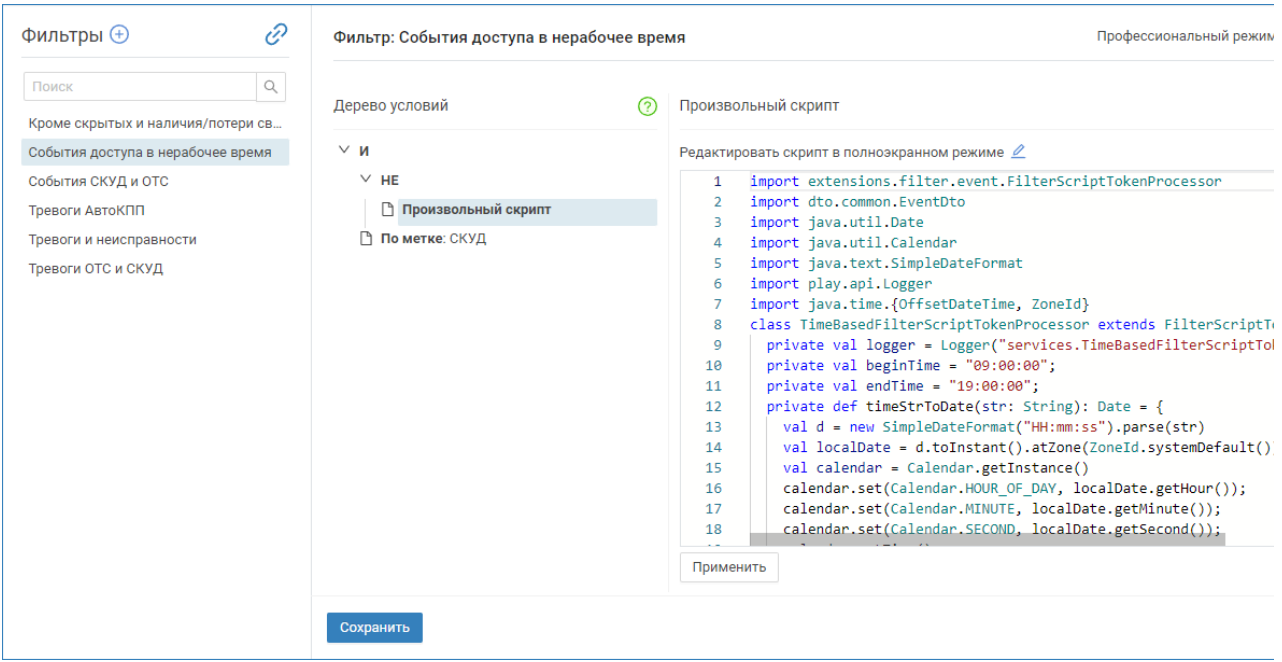

На рисунке выше приведён пример отбора событий доступа в нерабочее время (произошедших до 9 утра или после 7 вечера). События доступа отбираются по метке СКУД, время события не должно входить в интервал 09:00:00 — 19:00:00.

Чтобы использовать скрипт в качестве условия фильтра:

- 1. Добавьте в фильтр условие с типом: Произвольный скрипт.
- 2. Вставьте код скрипта в редактор. Чтобы открыть редактор в полноэкранном режиме, нажмите на кнопку  $\mathbb{Z}$ .
- 3. По окончании правки скрипта нажмите на кнопку **Применить**.

После завершения настройки не забудьте сохранить параметры фильтра.

# Старая версия редактора фильтров

<span id="page-11-0"></span>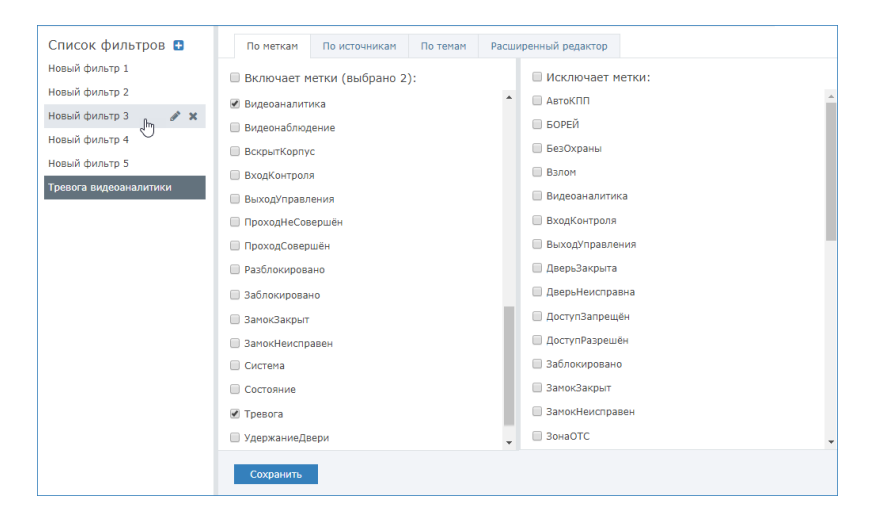

Пример отбора всех тревожных событий, а также событий видеоаналитики, который можно использовать как входной фильтр задачи автоматизации.

## Создание фильтра

- 1. В блоке Список фильтров нажмите на кнопку **и для добавления нового** фильтра. Будет добавлен «пустой» фильтр с названием, заданным по умолчанию, например, — Новый фильтр 38.
- 2. Отредактируйте название фильтра, для этого наведите указатель мыши на строку с именем фильтра (он будет выделен в списке фильтров) и нажмите на кнопку  $\mathscr{F}$ .
- 3. В отобразившемся окне отредактируйте название, нажмите на кнопку Сохранить.

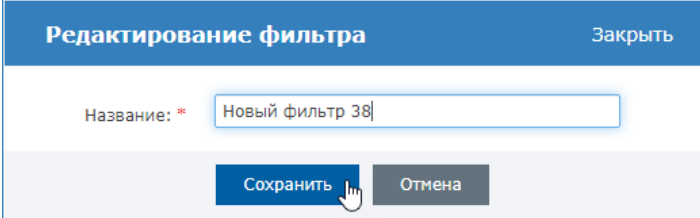

- 4. Определитесь, каким образом вам удобнее фильтровать события. Для фильтрации событий вы можете выбрать инструментарий одной из трех вкладок или сразу перейти в расширенный редактор.
	- а. На вкладке **По меткам** можно выбрать группу событий по метке. Вкладка содержит два дублирующих друг друга списка. Из всего пула извещений будут отбираться извещения, содержащие метки из левого столбца и при этом не содержащие метки из правого столбца. Либо можно воспользоваться только правым столбцом и выбрать метки, которые нужно исключить из всего пула извещений.

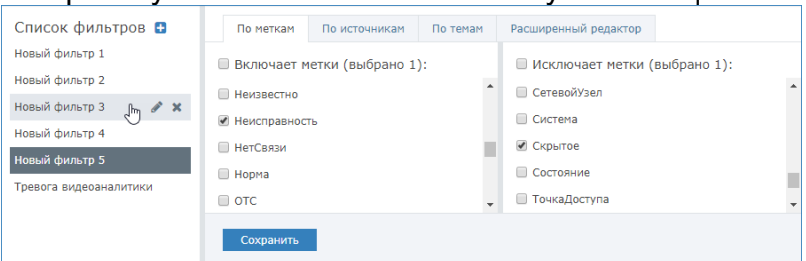

Пример отбора всех событий неисправности, кроме скрытых, для обработки оператором мониторинга в АРМ НЕЙРОСС Центр.

b. На вкладке По источникам можно выбрать события по его источнику и теме.

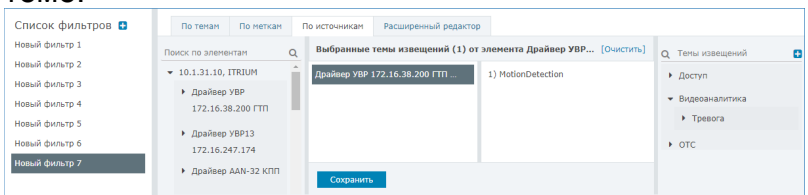

c. На вкладке По темам можно выбрать события по темам извещений. Темы сгруппированы по разделам. Для выбора всех тем раздела щелкните по его названию. Для удаления темы из списка, нажмите на кнопку в строке темы. Чтобы перевести фильтр в режим «Все, кроме выбранных», нажмите на кнопку [Изменить режим]

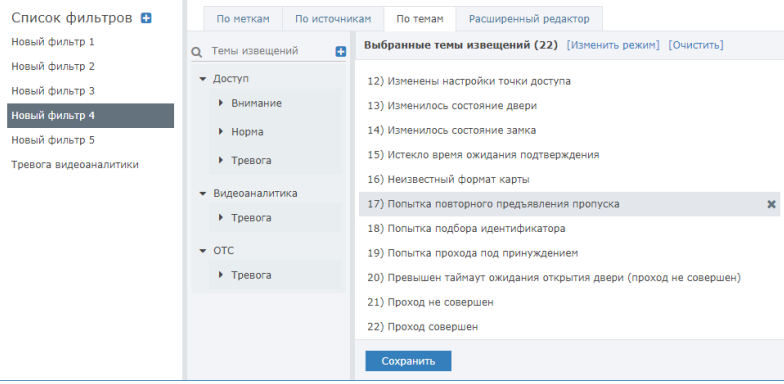

**© ПОДСКАЗКА** 

Кнопка Добавить , расположенная в заголовке Темы извещений, предназначена для добавления (в том числе из файла) любых произвольных тем извещений. Таким образом могут быть отфильтрованы сообщения от любых источников, поддерживающих «общение» по ONVIF. Если список тем извещений изначально пуст, обратитесь к менеджерам компании ИТРИУМ с запросом на список.

- 5. С помощью инструментария одной из вкладок задайте фильтр событий, нажмите на кнопку Сохранить.
- 6. На вкладке Расширенный редактор вы можете просмотреть получившийся фильтр в виде логического выражения и, при необходимости, его отредактировать.

Таблица — Логические операции

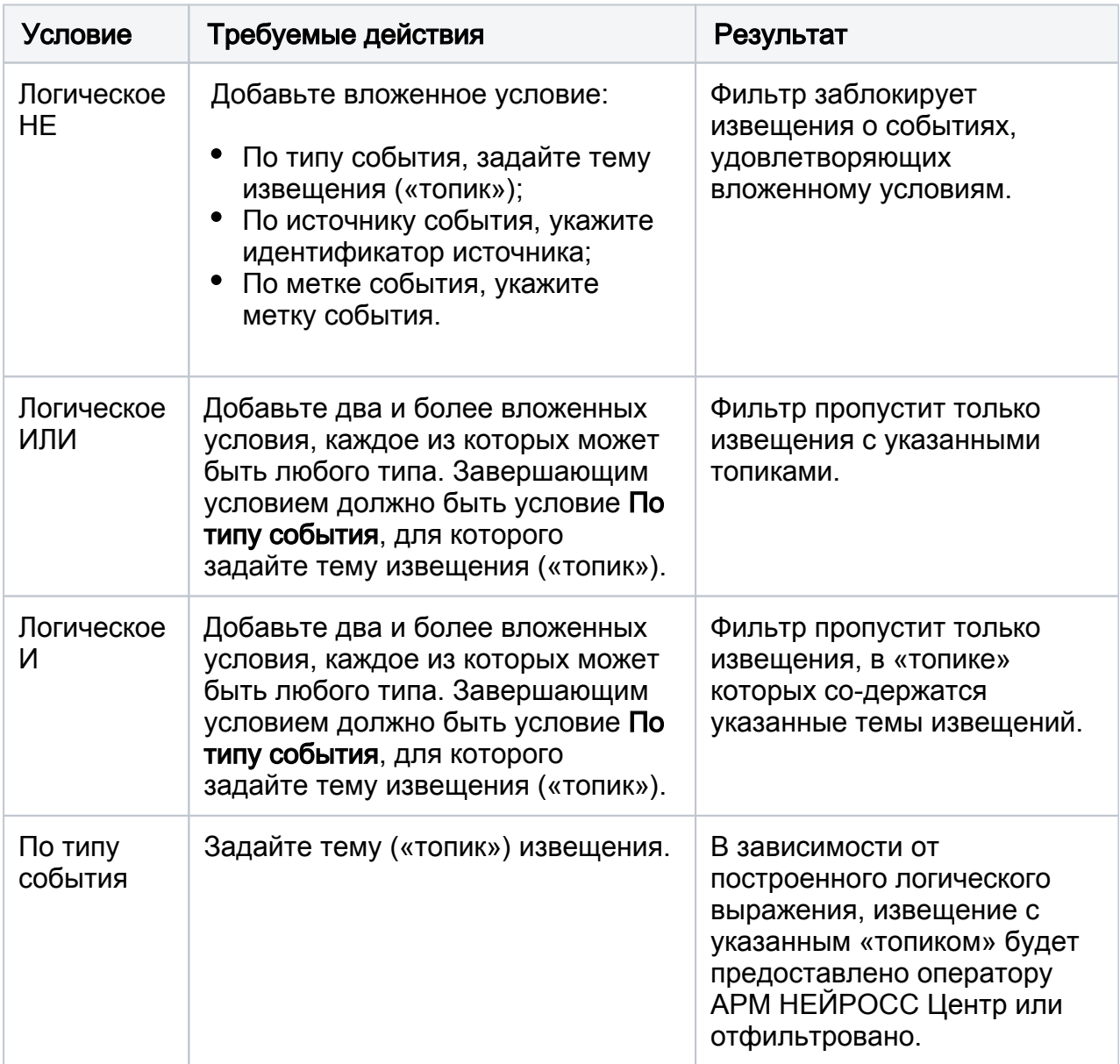

## Редактирование фильтра

Переименование:

- 1. Наведите указатель мыши на строку с именем фильтра (он будет выделен в списке фильтров) и нажмите на кнопку  $\blacktriangleright$ .
- 2. В отобразившемся окне отредактируйте название, нажмите на кнопку Сохранить.

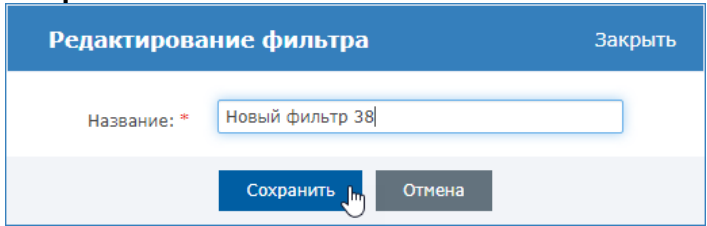

Изменение параметров фильтра:

Фильтр может содержать параметры фильтрации только по одному из признаков. При смене типа фильтрации рекомендуется создать новый фильтр.

- 1. Выделите фильтр. Для этого нажмите левую клавишу мыши в области названия фильтра в списке фильтров.
- 2. Перейдите к вкладке, на которой были заданы параметры фильтра и отредактируйте настройки.
- 3. Сохраните изменения.

#### Удаление фильтра

- 1. Наведите указатель мыши на строку с именем фильтра (он будет выделен в списке фильтров) и нажмите на кнопку  $\blacktriangleright$ .
- 2. В окне подтверждения нажмите на кнопку Да.

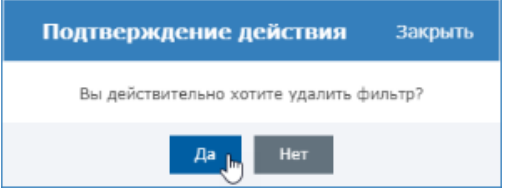